## **Manual 123, LP-1521 Enrutador Banda Ancha. Configuración del servicio de DHCP.**

**LP1521\_M123\_SPS01W**

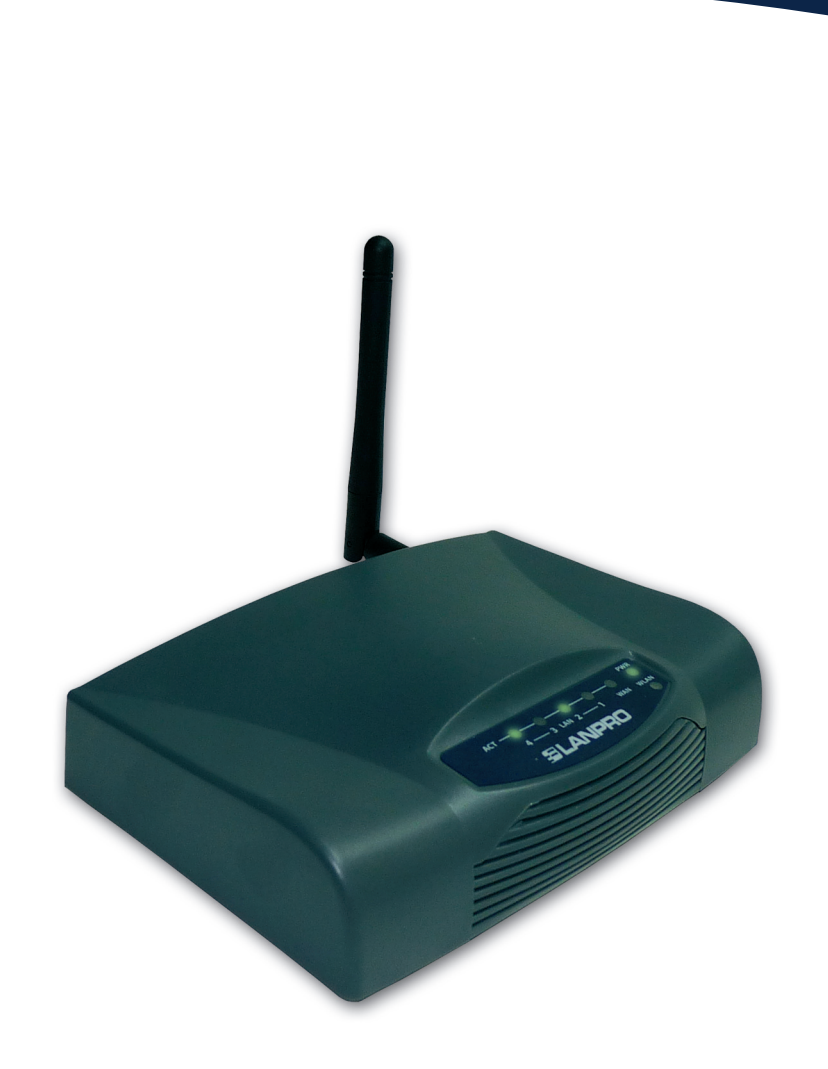

**Manual 123, LP-1521 Enrutador Banda Ancha. Configuración del servicio de DHCP.** 

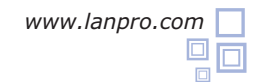

Este documento explica como habilitar el servicio de **DHCP Server** en los routers **LP-1521**, tanto los que no vienen con la opción por defecto habilitada como los que traen la misma habilitada pero fue deshabilitada por el usuario.

Si usted no logra acceder a la gestión WEB de su LP-1521, puede deberse a que el mismo no tiene habilitado el servicio de entrega de direcciones dinámicas (DHCP Server). Algunos equipos LP-1521 liberados no traen esta opción habilitada por defecto, por lo cual deberá asignar inicialmente una dirección fija a su tarjeta de red dentro del mismo segmento para poder gestionarla.

Para esto deberá seguir los siguientes pasos:

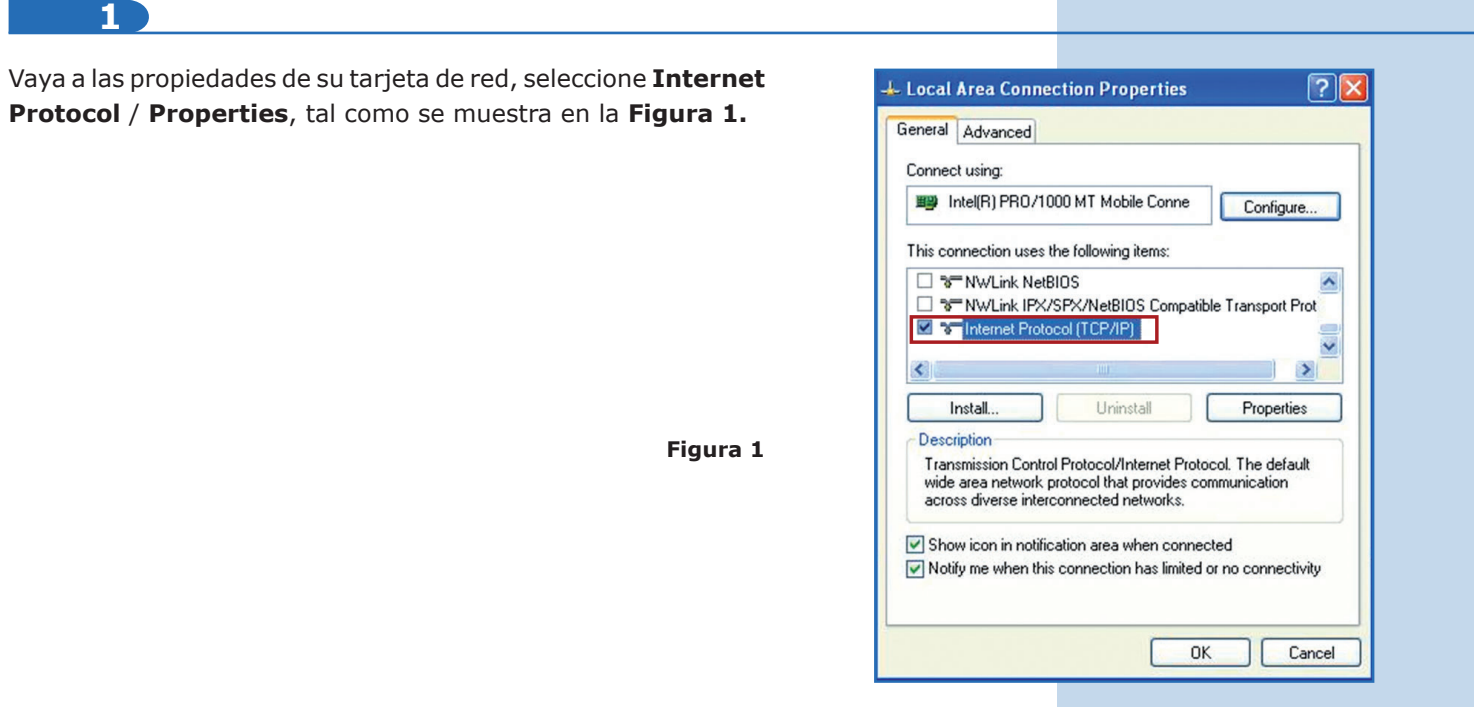

**2**

Seleccione **Use the following IP address** y coloque una dirección IP dentro del rango de IP por defecto del LP-1521. En este ejemplo hemos seleccionado la dirección **192.168.1.201**, el LP-1521 tiene por defecto la dirección 192.168.1.254. En **Subnet mask** coloque 255.255.255.0, en **Default gateway** la dirección del router destino (en este caso 192.168.1.254), en el **DNS** deberá colocar el DNS de su proveedor o podrá colocar el IP del router destino el cual provee el servicio de Internet (en este caso 192.168.1.254)., tal como se muestra en la **Figura 2.**

Una vez finalizado seleccione **OK** dos veces.

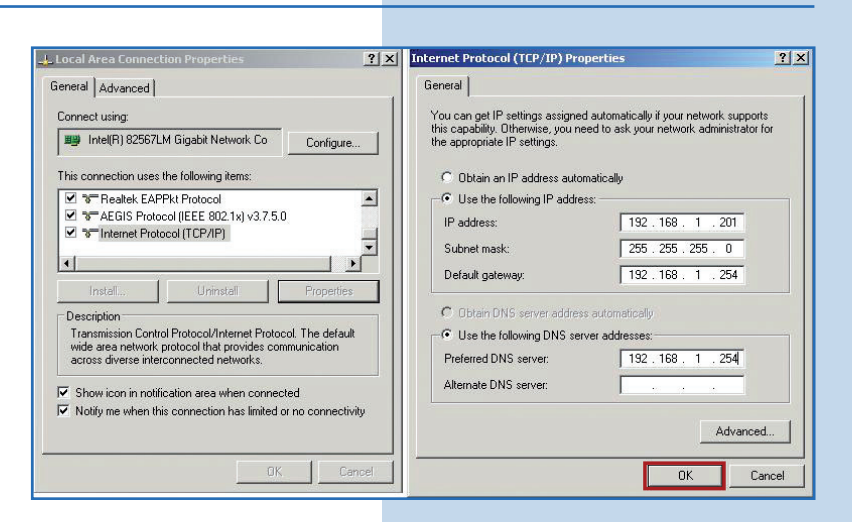

**Figura 2**

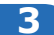

Habilite la entrega de direcciones en el LP-1521 seleccionando **TCP/IP Settings, LAN interface.** En **DHCP** seleccione **Server** y luego **Apply Changes**, con el fin de que el equipo entregue direcciones a los clientes que se conecten a él, tal como se muestra en la **Figura 3.**

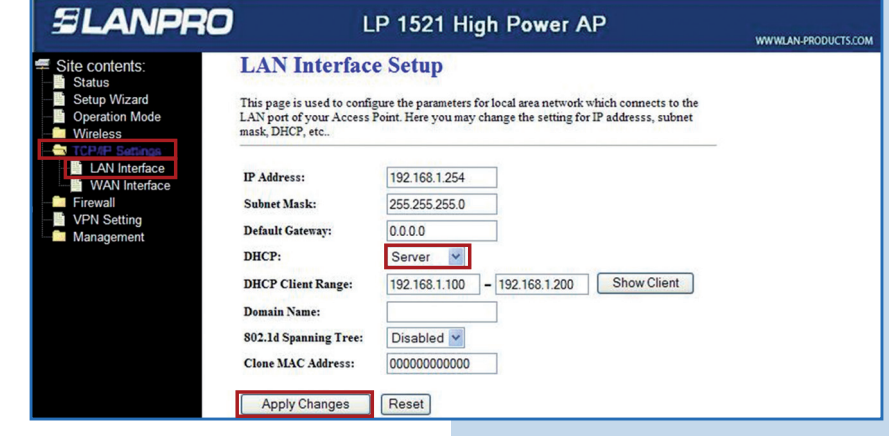

**4**

Espere a que el equipo se reinicie (2 min.) y seleccione **OK,** como se muestra en la **Figura 4.**

**Figura 4**

**Figura 3**

**SLANPRO** LP 1521 High Power AP WWWLAN-PRODUCTS.COM **Change setting successfully!** Site contents: Status If IP address was modified, you have to re-connect the WebServer Setup Wizard Operation Mode with the new address. Wireless  $\sqrt{K}$ **Example**<br>**Example LAN** Interface<br> **Example WAN** Interface **WAN** Interface **VPN Setting** 

**5**

Cierre el navegador y vuelva a colocar los valores de su tarjeta de red de manera automática y seleccione **OK** dos veces, tal como se muestra en la **Figura 5.**

**Figura 5**

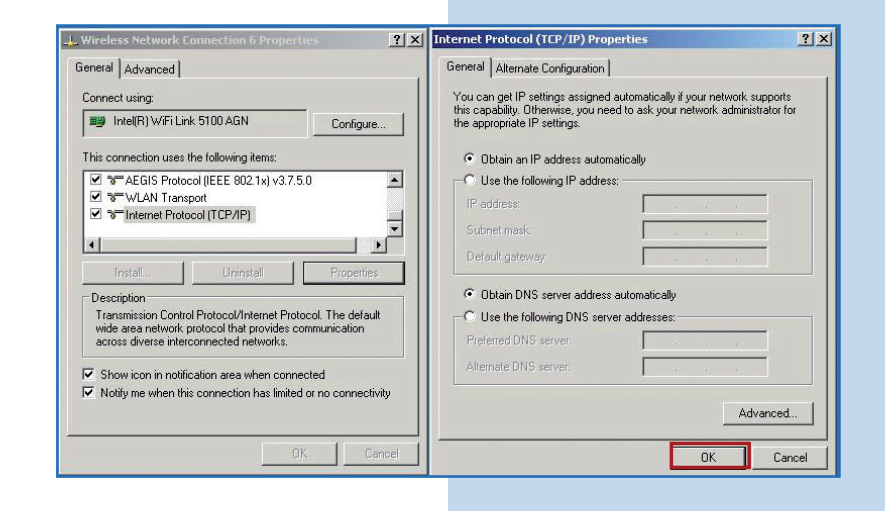